# **Guida all'autodifesa digitale # 5**

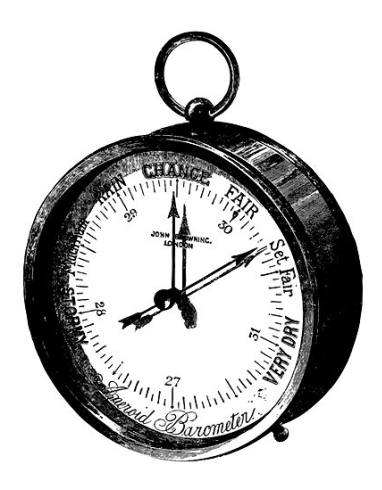

# **Sommario**

- Ricette: utilizzare un terminale **2**
- Ricette: scegliere una passphrase **16**
- Ricette: Avviare da cd, dvd o penna USB **21**
- Ricette: Utilizzare un sistema live **34**

Illustrazioni di Pinza666 Autoproduzione spinta & No-copyright: stampate, riproducete, diffondete.

**1**

# **RICETTE: utilizzare un terminale**

*Attenzione!*

*I software evolvono, per questo è vivamente consigliato di utilizzare la versione più aggiornata di questa ricetta, che troverete in francese sul sito della Guida https://guide.boum.org/ .*

*Durata: dai 15 ai 30 minuti.*

Generalmente usiamo il computer cliccando su dei menù e delle icone. Ma esiste un altro modo per "parlargli": digitando delle righe di testo che si chiamano "comandi". Questa maniera di interagire con un computer si chiama "terminale" o "shell" o ancora "riga di comando".

Questa guida cerca di limitare il piu' possibile l'uso di questo strumento, che è abbastanza spaesante per chi non è abituato. Nonostante ciò, a volte è indispensabile servirsene.

# *COS'E' UN TERMINALE?*

Spiegare nel dettaglio l'uso della riga di comando non è lo scopo di questa guida, e Internet straripa di tutorial e corsi che assolvono molto bene questo compito. Ci sembra però comunque necessario gettare un po' di basi sul modo in cui servirsene.

Bene, prima di tutto cominciamo aprendo semplicemente un terminale: nell'ambiente grafico GNOME 3, bisogna aprire la vista d'insieme delle attività premendo il tasto  $\Box$ ( **He** su Mac), poi digitare term e cliccare su *Terminale*.

A questo punto apparirà una finestra che indica:

*utente@nomedelcomputer: ~\$*

Alla fine c'è un quadratino, chiamato "cursore", che indica dove scrivere il testo del comando. Per esempio, usando l'utente roger su una macchina chiamata debian, ci ritroveremo:

*roger@debian: ~\$*

A partire da questo punto, chiamato "prompt", possiamo scrivere direttamente i comandi che vogliamo far eseguire al computer.

Il risultato finale di questi comandi è spesso lo stesso di quello che potevamo ottenere cliccando nel posto giusto all'interno di un'interfaccia grafica. Per esempio, se una volta aperto il terminale scriviamo

#### *gedit*

e poi premiamo invio, il risultato sarà quello di aprire un editor di testo. Avremmo potuto fare la stessa cosa premendo il tasto  $\Box$  ( $\angle\angle\angle$  su Mac), scrivendo *testo* e poi cliccando su *gedit*.

Di contro, non potremo inserire un nuovo comando nel nostro terminale finchè non usciremo dall'editor di testo.

Nel quadro di questa guida, il terminale ci serve soltanto per compiere quelle azioni che al momento non hanno un'alternativa grafica.

#### *I COMANDI*

I comandi sono ordini che impartiamo al computer attraverso il terminale. Queste "righe di comando" hanno il proprio linguaggio, con le loro parole, le loro lettere e la loro sintassi. Quindi occorre fornire qualche avvertenza in questo senso.

#### *SINTASSI*

Prendiamo per esempio questo comando

*sfill*

che permette pressappoco le stesse operazioni di nautilus-wipe, un programma grafico che presenteremo più in là:

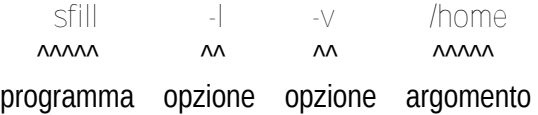

In questa riga di comando vediamo, nell'ordine:

 il comando che si chiama *sfill*. Il comando in genere è un programma installato sul sistema;

 due opzioni, *l e v* , che modificano il comportamento del programma sfill. Quest'ultime possono essere facoltative a seconda del programma (e iniziare con un trattino o due per distinguerle);

 un argomento */home* che precisa su cosa deve agire il comando. Possono essercene molti o nessuno, dipende sempre dal comando.

Ciascuno di questi elementi deve essere separato dagli altri da uno o più spazi. Quindi c'è uno spazio tra il comando e la prima opzione, tra la prima opzione e la seguente, tra l'ultima opzione e il primo argomento, tra il primo argomento e i seguenti..

Per conoscere le opzioni e gli argomenti di un comando non ci sono segreti: ciascun comando prevede normalmente una pagina di manuale.

Per accedervi basta scrivere nel terminale

*man*

seguito dal nome del comando e poi premere invio.

I manuali spesso però possono essere difficili da comprendere per i loro aspetti tecnici e a volte sono disponibili solo in inglese.

#### *INSERIMENTO DEL PERCORSO (PATH)*

Durante l'utilizzo del terminale, avremo spesso bisogno di indicare cartelle e file. La cartella o la sottocartella in cui si trova il file si chiama "percorso". Per differenziare una cartella da ciò che contiene, si utilizza il carattere / (che si pronuncia slash).

Per fare un esempio, ecco il percorso del documento ricetta.txt che si trova nella cartella Documenti della home personale dell'utente alligatore:

*/home/alligatore/Documenti/ricetta.txt*

Siccome molti comandi si aspettano dei nomi di file come argomento, diventa presto fastidioso scrivere ogni volta a mano il loro percorso. Quindi c'è un modo semplice per inserire un percorso: se prendiamo l'icona di un file con il mouse e la trasciniamo dentro il terminale, il suo percorso viene scritto nel punto in cui si trova il cursore.

Questo metodo funziona però soltanto con i file e cartelle veri e propri. Per esempio, con i file messi dentro al cestino otterremo un nome bizzarro che non funzionerà, stessa cosa per l'icona della home sulla scrivania o per l'icona della penna USB.

#### *ESECUZIONE*

Una volta che si scrive un comando, si chiede al computer di "eseguirlo" premendo il tasto invio.

#### *FINE O INTERRUZIONE DEL COMANDO*

L'esecuzione del comando può impiegare più o meno tempo. Quando finisce, il terminale torna sempre allo stato in cui si trovava prima di aver lanciato il comando, il prompt:

*roger@debian: ~\$*

In questo caso si dice che il terminale "restituisce il prompt".

Se abbiamo bisogno di interrompere l'esecuzione di un comando prima che sia terminato, dobbiamo premere *ctrl+c* (il tasto ctrl unito al tasto c). In questo modo si stoppa il comando immediatamente, un po' come si fa quando si chiude la finestra di un programma.

#### *PERMESSI D'AMMINISTRAZIONE*

Alcuni comandi che modificano il sistema necessitano dei diritti di amministrazione. In questo modo è possibile accedere integralmente al sistema, senza restrizioni.. con i rischi che ciò comporta.

Per eseguire un comando con i diritti di amministrazione, bisogna scrivere *pkexec* prima del comando. Si aprirà una finestra che ci chiederà la password prima di eseguire il comando.

#### *UN ALTRO AVVERTIMENTO*

Sopratutto per le ricette di cui parleremo dopo, i comandi devono essere scritti molto precisamente. Dimenticare uno spazio, omettere un opzione, dimenticarsi di un carattere, essere imprecisi su un argomento, vuol dire cambiare significato al comando.

E siccome il computer compie esattamente ciò che gli si dice di fare, se cambiamo il comando, farà esattamente altre cose..

#### *UN ESERCIZIO*

Creiamo un file vuoto chiamato "prova", che poi cancelleremo.

In un terminale, scriviamo il comando:

*touch prova*

e diamo invio per farlo eseguire al computer.

Il comando touch dà l'ordine al computer di creare un file vuoto; l'argomento prova indica il nome di questo file. In questo caso non sono state utilizzate opzioni.

Verifichiamo poi che questo file sia stato effettivamente creato, lanciando il comando ls (che significa lista):

*ls*

Una volta lanciato il comando, il computer risponde con una lista. In questo caso eccola:

*Documenti prova*

Documenti è il nome di una cartella che esisteva anche prima, e prova è il nome del file che abbiamo appena creato. Un altro computer avrebbe potuto rispondere con tanti altri file oltre a Documenti e prova.

Il risultato di ls non è che un altro modo di vedere ciò che si poteva ottenere anche in altro modo. Se si clicca sulla Scrivania, sull'icona della cartella personale, vedremo che è comparsa una nuova icona che rappresenta il file prova, che abbiamo appena creato.

Adesso cancelliamo questo file. La riga di comando per farlo ha questa sintassi generale:

#### *rm opzioni nome\_del\_file\_da\_cancellare*

Utilizziamo l'opzione -v, che nel contesto di questo comando, serve a chiedere al computer di essere più verboso (mostrare più dettagli) riguardo alle azioni che compirà.

Per inserire il nome del file da cancellare, usiamo il trucchetto i prima per indicare il percorso di un

file. Quindi:

scriviamo rm – v nel nostro terminale

- aggiungiamo uno spazio dopo -v per separare l'opzione dal resto

 nella finestra della cartella personale, prendiamo con il mouse l'icona del file e la trasciniamo nel terminale.

Alla fine di questa operazione dovremmo ottenere qualcosa come:

*rm v '/home/LOGIN/prova'*

Possiamo allora dare invio e osservare che il computer risponderà:

*"/home/LOGIN/prova" rimosso*

Quindi il file è stato cancellato. Possiamo ancora una volta verificarlo lanciando di nuovo ls: *ls*

e noteremo l'assenza del file prova.

Allo stesso tempo anche l'icona sarà sparita. A prima vista il file è stato cancellato… anche se, come abbiamo spiegato nella prima parte, il suo contenuto esiste ancora sul disco. Siccome in questo caso il file prova era vuoto, possiamo ritenerlo un fatto non troppo grave.

#### *ATTENZIONE ALLE TRACCE!*

La maggiorparte delle shell salvano automaticamente le righe di comando che abbiamo digitato, all'interno di un file con lo storico. Questa cosa è pratica per poter ritrovare in seguito i comandi che abbiamo utilizzato, ma lascia anche una traccia delle nostre attività.

La shell standard di Debian si chiama bash. In quest'ultima, per disattivare temporaneamente il salvataggio dell'history nel terminale che stiamo utilizzando, basta fare:

#### *unset HISTFILE*

Altrimenti, i comandi verranno salvati nel file nascosto bash\_history (che si trova dentro la home personale). Potrebbe essere una buona idea quella di ripulirlo di tanto in tanto.

## *PER ANDARE OLTRE*

Questa prima esperienza con questa finestra piena di piccoli caratteri potrebbe essere l'inizio di una passione duratura. Per coltivarla, non c'è niente di meglio che prendersi il tempo di leggere qualche howto: *http://rofifo.vado.li/*

# **RICETTE: scegliere una passphrase**

*Aggiornamento: i software evolvono, per questo é vivamente consigliato di utilizzare la versione più recente di questa ricetta, che é disponibile sul sito https://guide.boum.org/.*

*Durata: circa 10 minuti.*

Una passphrase é un segreto che serve a proteggere dei dati cifrati. E' ciò che si utilizza per cifrare un hard disk, delle email, dei documenti.. oppure, come vedremo nei capitoli della Guida che seguiranno, delle chiavi crittografiche.

Parliamo di passphrase, anzichè di password, perchè una sola parola, per quando bizzarra e complicata, é molto meno resistente rispetto a una semplice frase composta da varie parole. Una passphrase dovrebbe contenere almeno 10 parole. Ma più ce ne mettiamo meglio é!

Un criterio importante, ma a volte trascurato: una

buona passphrase é una frase che possiamo ricordarci (1), in questo modo evitiamo di dovercela annotare su carta, grave errore che vanifica una passphrase anche granitica. Inoltre, altrettanto importante, una buona passphrase deve essere il più difficile possibile da indovinare. Evitiamo quindi passphrase formate da 15 parole di caratteri casuali che ci dimenticheremo dopo un quarto d'ora, ma non scegliamo neanche titoli delle più famose hit trash anni 80.

Una tecnica semplice per trovare una buona passphrase, difficile da indovinare, ma anche facile da ricordare, é quella di costruire una frase che non derivi da un testo già esistente. Con le parole di una canzone, il versi di una poesia, la citazione di un libro, esistono degli strumenti come il progetto Gutenberg (2) che rendono sempre più facile testare le passphrase derivate dalla letteratura esistente (3).

Anche nel caso in cui vogliate utilizzare la vostra immaginazione, possiamo darvi dei consigli riguardo alla scelta di una password.

 Pensiamo innanzitutto a una frase che non ci scorderemo facilmente. Spremiamoci le meningi un istante.

 Cerchiamo all'interno di questa frase cosa possiamo modificare per renderla più difficile da indovinare. Possiamo per esempio aggiungere del dialetto, delle parole in altre lingue, mettere delle maiuscole qua e là dove uno non se le aspetterebbe, rimpiazzare dei caratteri con altri, interpretare liberamente l'ortografia, etc.

Però un consiglio: é meglio evitare i caratteri accentati o altri simboli che non sono direttamente disponibili su una tastiera americana. Questo per evitare problemi di tasti assenti o difficili da trovare, e sopratutto per evitare una codifica sbagliata dei caratteri, nel caso in cui dovessimo trovarci a digitare la nostra

passphrase con una tastiera diversa da quella a cui siamo abituati.

Per esempio, prendiamo questa frase che apparentemente non ha senso:

*corretto cavallo pila disgrafica*

Possiamo trasformarla così, per ottenere una passphrase migliore:

*koretto cabalLopEela! disGraffica*

Una volta creata la vostra passphrase, può essere una buona idea quella di utilizzarla subito per una dozzina di volte per decifrare i vostri dati. Questo vi permetterà di fare imparare alle vostre dita come digitarla e di memorizzarla mentalmente e fisicamente.

Non dimentichiamo però che se ci siamo sforzati di trovare una buona passphrase, questo non ci

dispenza dal doverne trovare un'altra per un supporto cifrato differente. L'uso della stessa passphrase, o peggio della stessa password, per una varietà di cose diverse, caselle mail, conti paypal, conti bancari online etc. può rivelarsi una scelta disastrosa nel caso in cui venga violata. Per esempio se il servizio di conto bancario online si é fatto compromettere.

### **NOTE**

*1) Randall Munroe, 2014, Password Strength (in inglese) > http://sigipa.vado.li/*

*2) Wikipedia, 2019, Progetto Gutenberg > http://dudebi.vado.li/*

*3) Dan Goodin, 2013, How the Bible and YouTube are fueling the next frontier of password cracking (in inglese) > http://zinibi.vado.li/*

# **RICETTE: Avviare da cd, dvd o penna usb**

*Attenzione!*

*I software evolvono, per questo è vivamente consigliato di utilizzare la versione più aggiornata di questa ricetta, che troverete in francese sul sito della Guida https://guide.boum.org/ .*

*Durata: da 1 a 20 minuti circa.*

Adesso vediamo come far avviare un PC da un dispositivo esterno, per esempio un CD di installazione di Debian, o un sistema live su una penna USB.

A volte, sopratutto sui computer moderni, è molto semplice. Altre volte c'è un po' da strapparsi i capelli…

Dipende tutto dalla parte iniziale della procedura di avvio del computer, dal firmware. Come abbiamo visto, il firmware è ciò che permette di scegliere la periferica (hard disk, penna USB,

CD-ROM o DVD, etc) dove si trova il sistema che vogliamo utilizzare.

#### *PROVARE E BASTA*

Cominciamo con l'inserire il CD o il DVD nel lettore, o attaccando la penna, poi (ri)avviamo il computer. A volte funziona da solo alla prima. Se è così, abbiamo vinto, non importa leggere il resto.

#### *PROVARE A SCEGLIERE LA PERIFERICA D'AVVIO*

Nei firmware recenti, spesso è possibile scegliere di volta in volta la periferica dalla quale si vuole avviare. Ma non è sempre possibile, sopratutto per alcuni computer recenti dotati di Windows 10, nei quali invece la scelta è resa più complicata. Tra le altre cose toccherà disattivare il Secure boot (1) e cercare sul web come far avviare da una penna USB quel particolare modello di computer.

(Ri)avviare il computer facendo molta attenzione

a tutti i primi messaggi che compaiono sullo schermo. Cercare quei messaggi in inglese che assomigliano a qualcosa del tipo:

*Press [KEY] to select temporary boot device [KEY] = Boot menu [KEY] to enter MultiBoot Selection Menu*

Questi messaggi indicano di utilizzare il tasto KEY per scegliere una periferica da cui fare il boot (l'avvio). Questo tasto spesso è F2 o F9 o ESC.

Sui Mac, c'è un equivalente di questa opzione: subito dopo l'accensione del computer, tenere premuto il tasto ALT. Nel giro di poco dovremmo veder apparire le opzioni di boot.

Ma torniamo al nostro PC. Spesso il firmware va troppo veloce e non abbiamo il tempo di leggere il messaggio, di capirlo e premere il tasto giusto. Una volta individuato il tasto giusto, riavviamo e

premiamolo (non tenendo premuto, ma premendo e ripremendo molte volte) nonappena il computer si accende.

Con un po' di fortuna otterremo un messaggio tipo questo:

+———————————————————+ Boot Menu +———————————————————+ | | | 1: USB HDD | | 4: IDE HDD0: BDS GH87766319819 | 8: Legacy Floppy Drives | | | <Enter Setup> | | | +———————————————————+

Se questa cosa ha funzionato, abbiamo vinto. Scegliamo l'opzione giusta nel menu, spostandosi in alto e in basso con le frecce ↑ e ↓

della tastiera, e poi diamo invio. Per esempio, per avviare da penna USB, scegliere USB HDD. In questo modo il computer si avvierà dalla periferica selezionata. Se ha funzionato, saltate le prossime parti.

#### *MODIFICARE I PARAMETRI DEL FIRMWARE*

Se scegliere una periferica di avvio temporaneo non funziona, bisogna rientrare nel bios per scegliere la sequenza di boot a mano. Tanto per mettere un po' di pepe, i firmware sono quasi tutti diversi tra loro, in modo che sia impossibile per noi indicarvi un metodo che funzioni ogni volta (2).

#### *ENTRARE NEL BIOS*

Bisogna ancora una volta (ri)avviare il computer e osservare attentamente i primi messaggi che appaiono. Cerchiamo i messaggi che assomigliano a qualcosa come:

*Press [KEY] to enter setup*

*Setup: [KEY] [KEY] = Setup Enter BIOS by pressing [KEY] Press [KEY] to enter BIOS setup Press [KEY] to access BIOS Press [KEY] to access system configuration For setup hit [KEY]*

Questi messaggi indicano di premere il tasto KEY per entrare nel bios. Questo tasto è spesso Del (canc) o F2, a volte F1, F10, F12, ESC, Tab  $\left(\overline{151}\right)$ , o altro ancora.

Ecco una tabella che riassume i tasti per accedere al bios, almeno per qualcuna delle ditte costruttrici piu' comuni. (3)

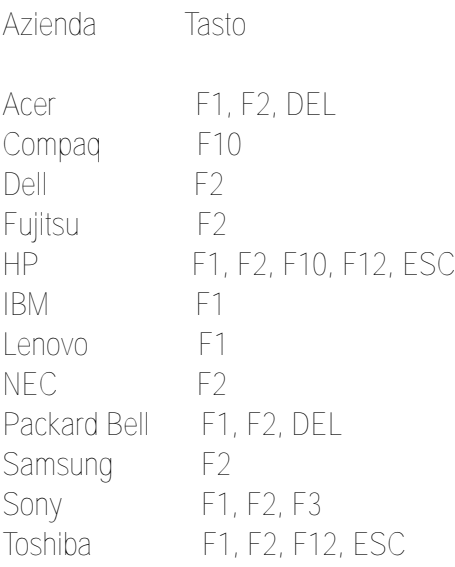

Spesso il firmware va troppo veloce e non abbiamo il tempo di leggere il messaggio, di capirlo e premere il tasto giusto. Una volta individuato il tasto giusto, riavviamo e premiamolo (non tenendo premuto, ma premendo e ripremendo tante volte) nonappena il computer si accende. A volte il computer si perde e si pianta. In questo caso, spegniamo e riproviamo da capo.

Se invece del messaggio che speravamo di vedere, appare un'immagine fissa, può darsi che il bios sia configurato per far visualizzare un logo al posto dei messaggi. Proviamo a premere il tasto ESC o Tab  $(\sqrt{5}$ .

Se il computer parte troppo velocemente e non abbiamo il tempo di leggere i messaggi che ci fa vedere, a volte può funzionare premere il tasto Pausa (spesso in alto a destro nella tastiera) per bloccare lo schermo. Per riattivarlo, premere un tasto qualsiasi.

#### *MODIFICARE LA SEQUENZA DI BOOT*

Una volta entrati nel bios, ci troveremo davanti una schermata generalmente blu o nera, piena di menù. Di base ci sarà una zona in basso o a destra dello schermo che spiega come spostarsi tra le opzioni, come cambiare menù etc.

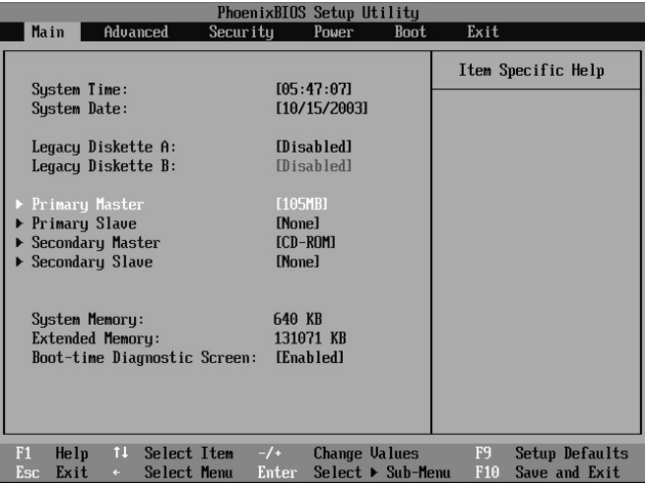

Quello che bisogna fare è cercare un po' ovunque, finché non si trova qualcosa che

contiene la parola "boot" e che assomiglia a qualcosa del tipo:

*First Boot Device Boot Order Boot Management Boot Sequence*

Se non troviamo niente, cerchiamo qualcosa come "Advanced BIOS Features" (negli AwardBIOS) o "Advanced features" (negli AMIBIOS).

Una volta trovato il menù giusto, si tratta di capire come si fa a modificarlo. Per esempio

*Enter: Select +/: Value.*

L'obiettivo è quello di mettere il CD/DVD o l'USB al primo posto, a seconda di quello che ci serve.

A volte occorre entrare in un sotto-menù, come nel caso in cui ci sia un menù Boot order, altre volte le opzioni si cambiano direttamente.

#### *SCEGLIERE BENE LA NUOVA CONFIGURAZIONE*

Una volta che siamo riusciti a selezionare il supporto giusto per l'avvio, dobbiamo domandarci se vogliamo che resti così per sempre o no. Se vogliamo lasciarlo così, potrebbe essere utile mettere l'hard disk al secondo posto nella sequenza di boot. In questo modo, nel caso in cui il supporto al primo posto non ci sia, il computer farà il normale boot da hard disk. Se non mettiamo l'hard disk nella sequenza di boot, il computer quando non dovesse trovare un CD, un DVD, o una penna USB non si avvierebbe proprio.

D'altra parte lasciare sempre che il computer possa avviarsi da un supporto esterno potrebbe avere avere delle conseguenze inopportune: per

un intruso sarebbe più semplice fargli fare il boot da un proprio supporto.

Certo possiamo mettere una password al bios. Ma è inutile farci affidamento perché ci protegga: questo tipo di protezione può essere aggirata molto facilmente.

#### *SALVARE E USCIRE*

Una volta che abbiamo deciso la nuova configurazione, non resta che salvare e uscire. Per farlo leggiamo ancora una volta gli aiuti che compaiono sullo schermo, per esempio qualcosa come F10: Save. A volte bisogna premere ESC un po' di volte per arrivare al menù giusto. A quel punto ci apparirà un messaggio che ci chiederà se siamo sicuri di voler salvare e uscire.

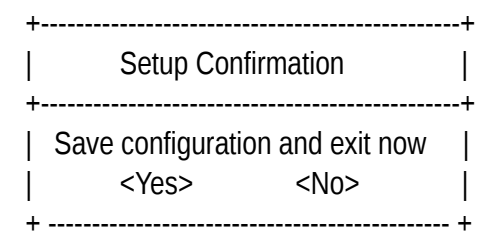

#### **NOTE**

*1) Disabling Secure Boot (in inglese) > http://dafovu.vado.li/*

*2) A questo indirizzo trovate dei tutorial illustrati per alcuni BIOS > http://dogufe.vado.li/*

*3) Tim Fisher, 2014, BIOS Setup Utility Access Keys for Popular Computer Systems > http://bacosu.vado.li/ o anche MichaelStevensTech, 2014, How to access/enter Motherboard BIOS > http://lanona.vado.li/*

# **RICETTE: utilizzare un sistema live**

*Attenzione!*

*I software evolvono, per questo è vivamente consigliato di utilizzare la versione più aggiornata di questa ricetta, che troverete in francese sul sito della Guida https://guide.boum.org/ .*

*Durata: da mezz'ora a un'ora + mezz'ora circa per il download.*

Un sistema Live è un sistema GNU/Linux che funziona senza essere installato sull'hard disk del computer.

Attenzione, questo non significa che non verranno lasciate tracce sull'hard disk: per esempio, molti sistemi Live utilizzano la swap. A volte usano in automatico anche le partizioni che trovano.

# *I SISTEMI LIVE DISCRETI*

Alcuni sistemi Live invece sono pensati specialmente per (provare a) non lasciare alcuna traccia sull'hard disk, salvo quando non gli si chieda esplicitamente di farlo. Questo è il caso di

## *Tails (The Amnesic Incognito Live System)*.

In questo caso (se chi ha sviluppato il sistema live non ha sbagliato) non verrà scritto niente sull'hard disk. Tutto ciò che verrà fatto a partire dal sistema live sarà scritto soltanto nella ram, che si cancella da sola più o meno per davvero quando spegniamo il computer, almeno dopo un po'.

Usare un sistema live del genere quindi è uno dei migliori modi per usare un computer senza lasciare tracce.

Vedremo adesso insieme come procurarsi un sistema live e come farlo avviare.

Il modo più diffuso di utilizzare un sistema live è quello di installarlo su una penna USB o di masterizzarlo su un DVD.

Generalmente viene consigliato di utilizzare Tails su una penna USB : questo consente di servirsi di alcune funzionalità che non sono disponibili sul DVD, come gli aggiornamenti automatici e la persistenza.

Ma è anche vero che su una penna USB è possibile scrivere dati, cosa che invece non si può fare su un DVD, il che vuol dire che dei malintenzionati potrebbero modificare il vostro sistema Live, facendogli salvare, per esempio, le vostre password o ciò che avete digitato. Se per questa ragione scegliamo di usare un DVD, non dimentichiamo di fare gli aggiornamenti manualmente, a meno di non voler utilizzare un sistema che contenga delle note falle di sicurezza!

## *SCARICARE E INSTALLARE TAILS*

Adesso spieghiamo come scaricare l'ultima versione di Tails dal loro sito ufficiale, come verificarne l'autenticità e come installarla su una penna USB o masterizzarla su un DVD.

Se già disponiamo di un'installazione dell'ultima versione di Tails, possiamo semplicemente clonarla. Saltate a più avanti per vedere come.

Per scaricare e installare Tails, utilizziamo la procedura guidata ufficiale, disponibile alla pagina *tails.boum.org/install/index.it.html*

*Attenzione:* questa guida fornisce delle spiegazioni su come verificare l'autenticità di un'immagine di Tails. Quando nella procedura vedremo "Verifica immagine ISO" possiamo usare questi consigli per verificare la sua autenticità.

#### *SCARICARE TAILS*

Tails può essere scaricata in due maniere: direttamente via web, tramite un browser, oppure con l'aiuto di BitTorrent.

In entrambi i casi dovremo servirci della procedura guidata di Tails relativa al sistema operativo che stiamo usando.

### *DOWNLOAD DIRETTO*

Se abbiamo scelto di scaricare l'immagine direttamente con il proprio browser, dobbiamo come prima cosa installare il plugin di Firefox che permette di verificare l'integrità di Tails. Una volta scaricata l'immagine, se vogliamo spingerci oltre nella verifica dell'immagine ISO e allo stesso tempo assicurarci della sua autenticità, dobbiamo cliccare sulla firma OpenPGP e seguire le istruzioni corrispondenti.

### *DOWNLOAD VIA BITTORRENT*

Se abbiamo scelto di scaricare l'immagine via

BitTorrent, il download conterrà sia l'immagine ISO che la firma che permette di verificarne l'autenticità.

### *VERIFICARE L'AUTENTICITA' DI UN SISTEMA LIVE*

L'estensione del browser per la verifica di Tails effettua una prima verifica dell'immagine scaricata. Questa verifica garantisce sopratutto che l'immagine corrisponda a quella distribuita dal sito di Tails (1), ma non ci protegge nel caso in cui fosse stato attaccato il sito.

L'immagine del sistema Live che abbiamo scaricato è firmata digitalmente con OpenPGP. Utilizzeremo questa firma per verificare in modo piu' robusto l'autenticità dell'immagine scaricata.

Cominciamo con l'importare la chiave OpenPGP che firma le ISO di Tails:

*Tails developers tails@boum.org* 'offline long-term *identity* key'

Poi verifichiamo la firma digitale dell'immagine ISO. Questa è la fingerprint che gli autori di questa guida hanno osservato, posto che quello che avessero tra le mani fosse una copia originale:

*A490 D0F4 D311 A415 3E2B B7CA DBB8 02B2 58AC D84F*

#### **NOTE**

1) il modello di rischio al quale risponde il plugin per il download di Tails é documentato sul sito di Tails > *http://vocale.vado.li/* (in inglese)

*INSTALLARE TAILS SUL DISPOSITIVO SCELTO* Ritorniamo alla procedura guidata di Tails e andiamo alle istruzioni corrispondenti al nostro sistema operativo per l'installazione di Tails su una penna USB.

Se invece vogliamo installare Tails su un DVD, andiamo a quella pagina.

*CLONARE O AGGIORNARE UNA PENNA TAILS* Una volta che disponiamo di un DVD o di una penna USB con sopra Tails, è possibile duplicarla, per esempio per creare una penna USB con la persistenza corrispondente a una nuova identità contestuale, oppure per regalare una penna Tails a qualcuno, o ancora per aggiornare una penna USB contenente una vecchia versione di Tails.

Per fare ciò, seguiamo la documentazione ufficiale di Tails, che è disponibile su tutti i DVD o penne USB di Tails, anche offline.

Avviamo Tails. Sulla Scrivania, clicchiamo sull'icona "Documentazione di Tails". Nel menù a

destra, clicchiamo su "Documentazione". Nell'indice che si aprirà, cerchiamo la sezione "Download e installazione" e clicchiamo sulla pagina "Installazione a partire da un'altra Tails". Sono queste le istruzioni che dovremo seguire.

Per aggiornare una penna creata in precedenza, bisogna invece seguire la pagina "Aggiornare una penna USB o una scheda SD Tails" nella sezione "Primi passi con Tails".

#### *AVVIARE DA UN SISTEMA LIVE*

Quando la copia o la masterizzazione è terminata, possiamo riavviare il computer lasciandoci attaccato (o dentro) il supporto del sistema Live e verificare che la copia abbia funzionato.. a condizione, ovviamente, che abbiamo prima configurato il bios in modo che faccia partire il supporto giusto.

All'avvio, Tails mostra una schermata che permette di scegliere, tra le altre opzioni, la lingua e la disposizione della tastiera.

# *UTILIZZARE LA PERSISTENZA DI TAILS*

Quando utilizziamo Tails su una penna USB, possiamo creare un volume persistente cifrato sullo spazio libero della penna creato con l'installer di Tails.

I dati persistenti contenuti nel volume vengono salvati e restano disponibili tra un uso di Tails e l'altro. Il volume persistente permette di salvare file personali, chiavi crittografiche, configurazioni o software che non sono installati di default su Tails.

Una volta creato il volume persistente, a ciascun avvio di Tails possiamo scegliere se attivarlo o no.

Potremo poi decidere di cancellarlo quando non vorremmo più avere accesso a quei dati.

L'utilizzo di un volume persistente però non è privo di conseguenze rispetto alle tracce lasciate in giro. Per questo occorre leggere bene la pagina delle avvertenze sull'uso della persistenza.

Clicchiamo sull'icona "Documentazione di Tails" che si trova sulla Scrivania. Nel menù a destra, clicchiamo su "Documentazione". Nell'indice che si aprirà, cerchiamo la sezione "Primi passi con Tails" e clicchiamo sulla pagina "Avvertenze riguardo alla persistenza".

### *CREARE E CONFIGURARE UN VOLUME PERSISTENTE*

Per creare e configurare un volume persistente su una penna USB Tails, basta seguire la documentazione ufficiale di Tails, disponibile su tutte le penne USB o DVD di Tails, anche offline. Avviamo Tails. Clicchiamo sull'icona "Documentazione di Tails" che si trova sulla Scrivania. Nel menù a destra, clicchiamo su "Documentazione". Nell'indice che si aprirà, cerchiamo la sezione "Primi passi con Tails" e

clicchiamo sulla pagina "Creare e configurare il volume persistente".

Se abbiamo già un volume persistente e vogliamo semplicemente modificarne i parametri, andiamo direttamente alla sezione "Opzioni della persistenza".

#### *ATTIVARE E UTILIZZARE UN VOLUME PERSISTENTE*

Per attivare il volume persistente appena creato su una penna USB di Tails, seguiamo ancora la documentazione ufficiale di Tails, disponibile su tutte le penne USB o DVD di Tails, anche offline.

Avviamo Tails. Clicchiamo sull'icona "Documentazione di Tails" che si trova sulla Scrivania. Nel menù a destra, clicchiamo su "Documentazione". Nell'indice che si aprirà, cerchiamo la sezione "Primi passi con Tails", clicchiamo sulla pagina "Persistenza" e infine "Attivare e utilizzare il volume persistente".

## *CANCELLARE UN VOLUME PERSISTENTE*

Per cancellare un volume persistente creato in precedenza su una penna USB di Tails, seguiamo la documentazione ufficiale di Tails, disponibile su tutte le penne USB o DVD di Tails, anche offline.

Avviare Tails. Clicchiamo sull'icona "Documentazione di Tails" che si trova sulla Scrivania. Nel menù a destra, clicchiamo su "Documentazione". Nell'indice che si aprirà, cerchiamo la sezione "Primi passi con Tails", clicchiamo su "Cancellare il volume persistente".

#### *INSTALLARE UN SOFTWARE AGGIUNTIVO PERSISTENTE IN TAILS*

Tails contiene dei programmi adatti alla maggiorparte degli utilizzi correnti per chi deve usare Internet e creare documenti. Nonostante ciò, per dei progetti specifici, potremmo aver bisogno di installare un software specifico dentro Tails, come ad esempio un software per disegnare e simulare circuiti elettronici.

Quando Tails è installata su una penna USB, possiamo configurare un volume persistente in modo che ad ogni avvio venga installato automaticamente uno o più software.

#### *TROVARE IL NOME DEL PACCHETTO DA INSTALLARE*

Abbiamo bisogno del nome esatto del pacchetto da installare. Per trovarlo, seguire la ricetta su come trovare un software (cfr. Guida #6). Per esempio, il nostro programma per disegnare circuiti elettrici è fornito dal pacchetto *geda*. Configurare i software aggiuntivi

Per prima cosa dobbiamo seguire la ricetta precedente "Creare e configurare un volume persistente in Tails" per attivare le opzioni "Pacchetti APT" e "Liste APT".

A questo punto riavviamo Tails. Una volta

riavviato, al momento della schermata iniziale, dopo aver scelto la lingua, inseriamo la passphrase del volume persistente nella sezione "Volume persistente cifrato" e poi clicchiamo su "Sbloccare". Poi clicchiamo sul + posto sotto la voce "Parametri avanzati", poi clicchiamo su "password di amministrazione", inseriamola due volte e clicchiamo su "aggiungi". Infine clicchiamo su "avviare Tails".

Una volta sulla Scrivania, apriamo un terminale root partendo dalla veduta d'insieme delle Attività che si ottiene premendo il tasto  $\Box$ 

 $($   $\mathbf{H}$  su Mac).

Inseriamo la password scelta prima e diamo invio. Nel terminale che apparirà scriviamo:

*gedit /live/persistence/TailsData\_unlocked/ liveadditionalsoftware.conf*

(tutto su un'unica riga: gedit -spazio- /live.. -spazio-live..conf)

e diamo invio.

Si aprirà un file di testo. Ogni riga di questo file deve contenere il nome esatto di un pacchetto da installare. Aggiungiamo quindi una riga con il nome del pacchetto che abbiamo trovato prima. Nel nostro esempio scriveremo:

#### *geda*

Salviamo il file cliccando su Salva. Adesso possiamo chiudere il file di testo insieme al terminale e riavviare Tails. Ogni volta che attiveremo la persistenza e il computer sarà connesso alla rete, il nostro software verrà installato automaticamente impiegando un tempo più o meno lungo a seconda della grandezza e del numero dei sotware da installare (una finestra ci segnalerà che l'installazione è andata a buon fine).

Nel prossimo numero:

Le ricette: installare un sistema cifrato. Scegliere, verificare e installare un software...

Quello che avete tra le mani è il quinto numero della traduzione a puntate della Guide d'autodéfence numerique. L'edizione originale integrale (in francese) è leggibile online e scaricabile liberamente qui: http://guide.boum.org Trovate invece le puntate precedenti della traduzione in italiano qui: http://numerique.noblogs.org